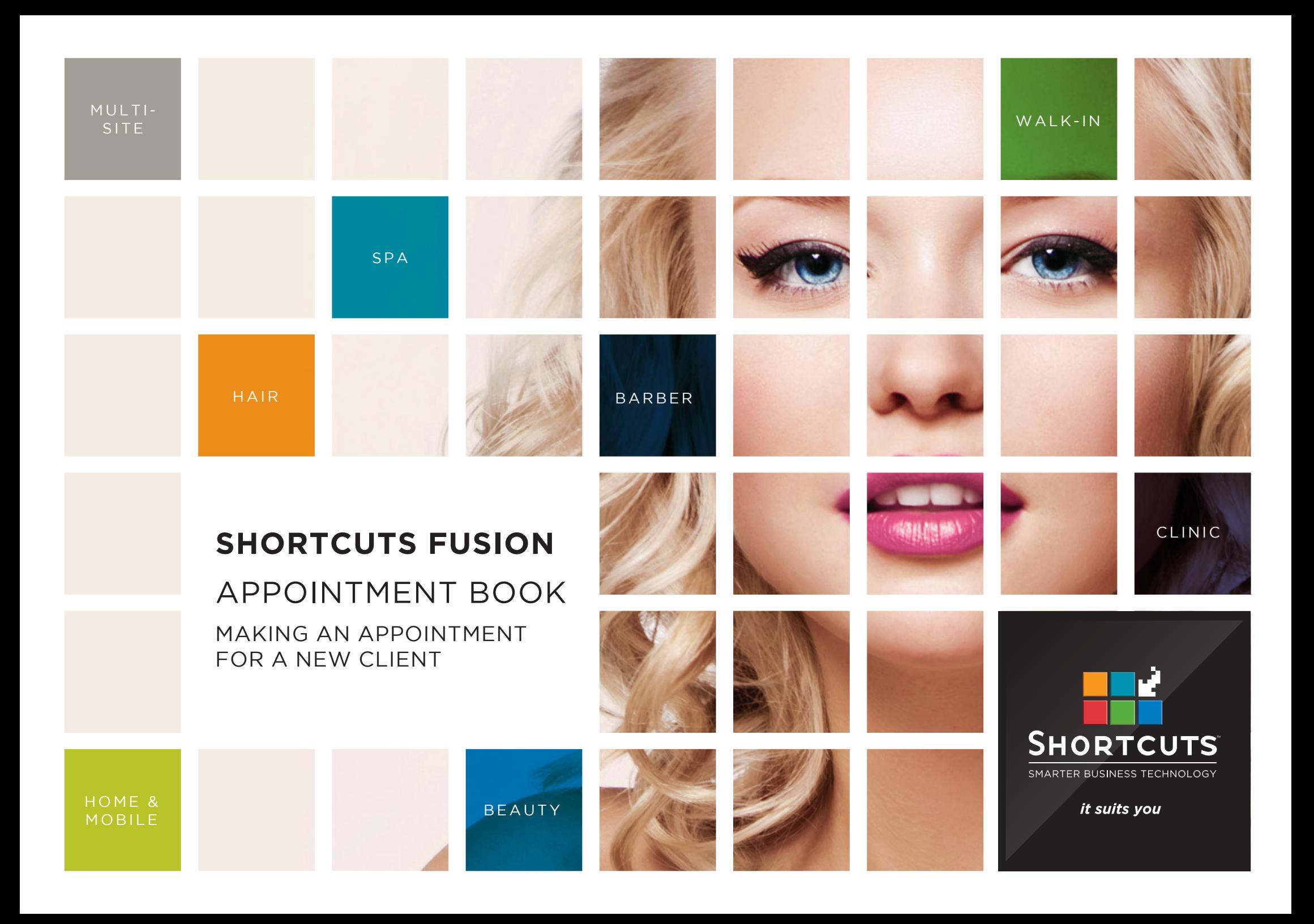

## **Last updated 21 July 2016**

By Erin Lewis

Product: Shortcuts Fusion

Software version no: 8.0.16.1

Document version no: 1.0

Country: Australia

## CONTENTS

## **[MAKING AN APPOINTMENT FOR A NEW CLIENT](#page-3-0) .......................... 1**

## **ABOUT THIS DOCUMENT**

Shortcuts allows you to add a new client and create an appointment for them in a single streamlined process. Rather than adding a new client in the client list, then going back to the Appointment Book, you can do both at the same time.

Making an appointment for a new client is simple; all you need to do is enter the new client's details rather than selecting a client from the list. Their details will then be saved in the client list for easy selection next time they make an appointment.

# <span id="page-3-0"></span>MAKING AN APPOINTMENT FOR A NEW CLIENT

Click on the **main** menu.

**2** Click on the **appointments** icon.

**3** Move to the desired day using the navigation buttons at the bottom of the Appointment Book. Alternatively, you can click on the date in the top left corner of the screen to select a date from the calendar.

**4**

**1**

Click on the relevant timeslot in the relevant employee's column.

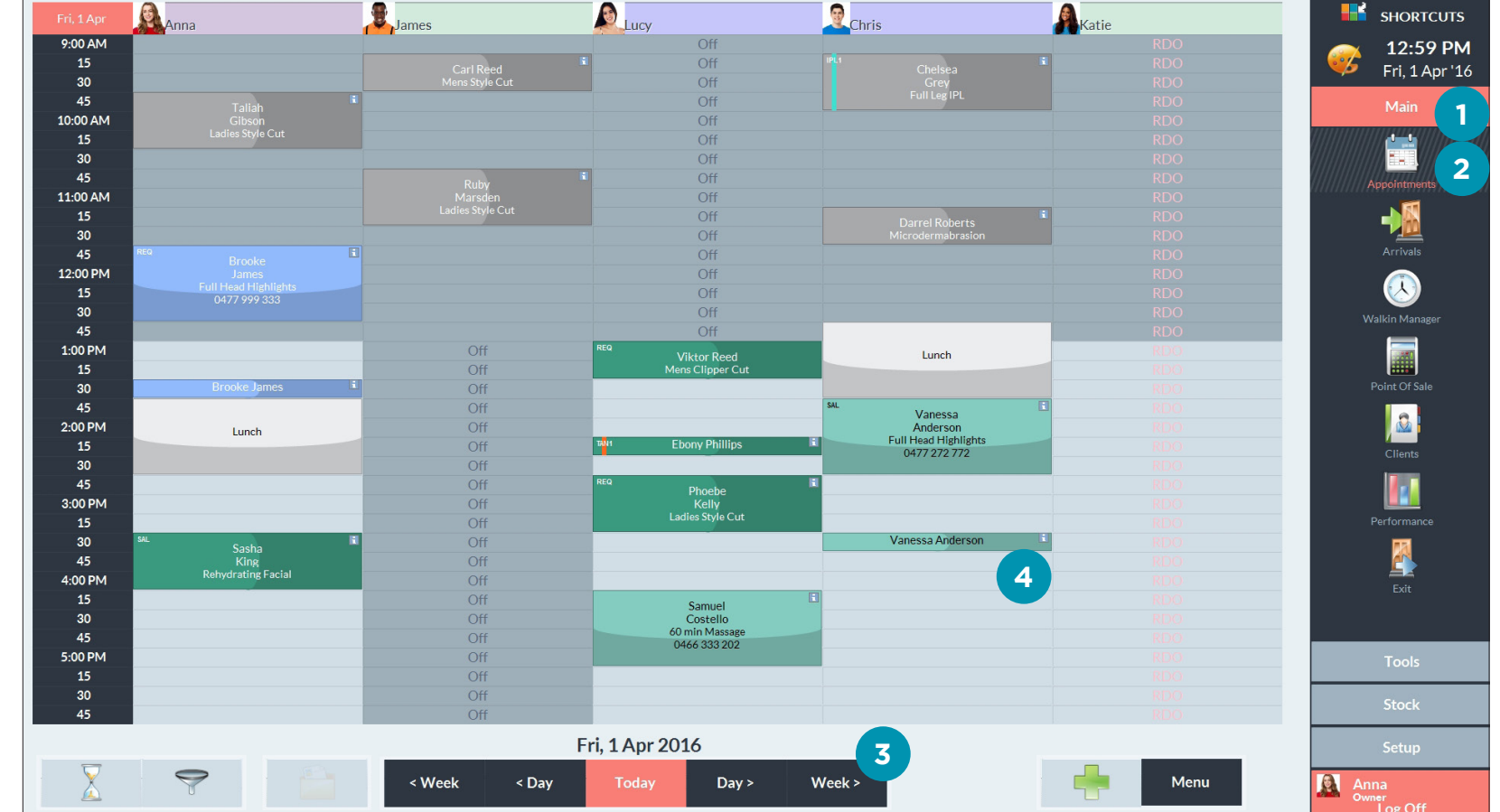

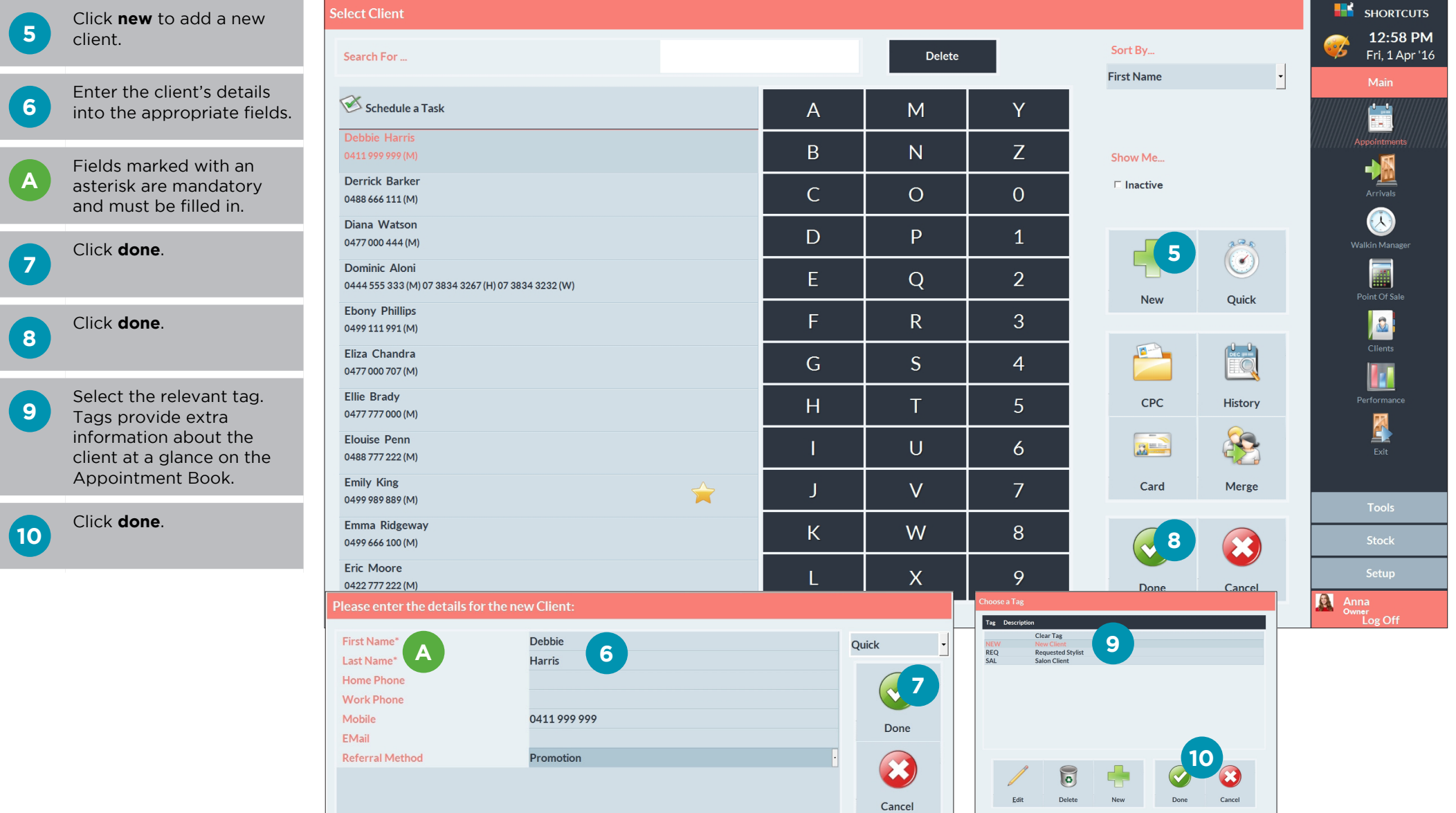

**6**

**A**

**7**

п.

**9** 

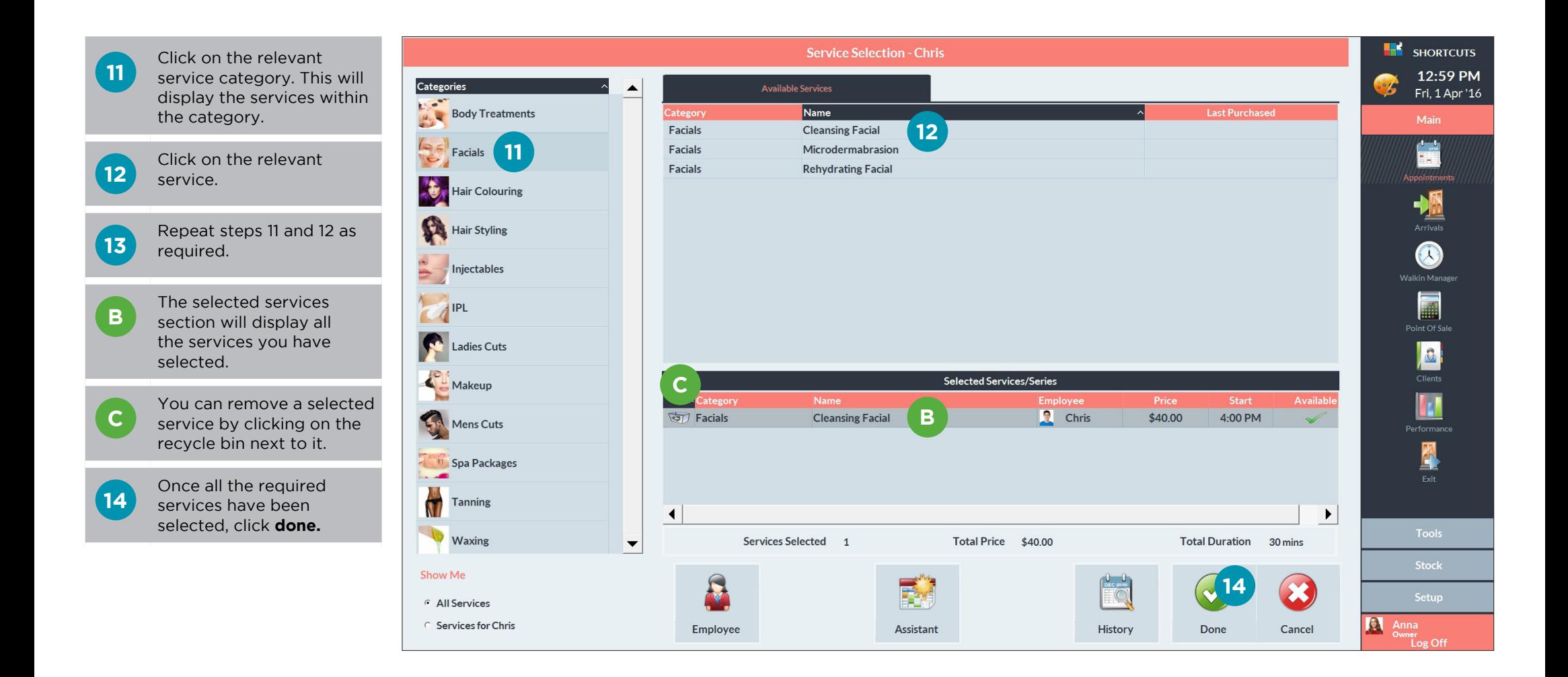

**D** The appointment will<br> **D** then be displayed on the Appointment Book.

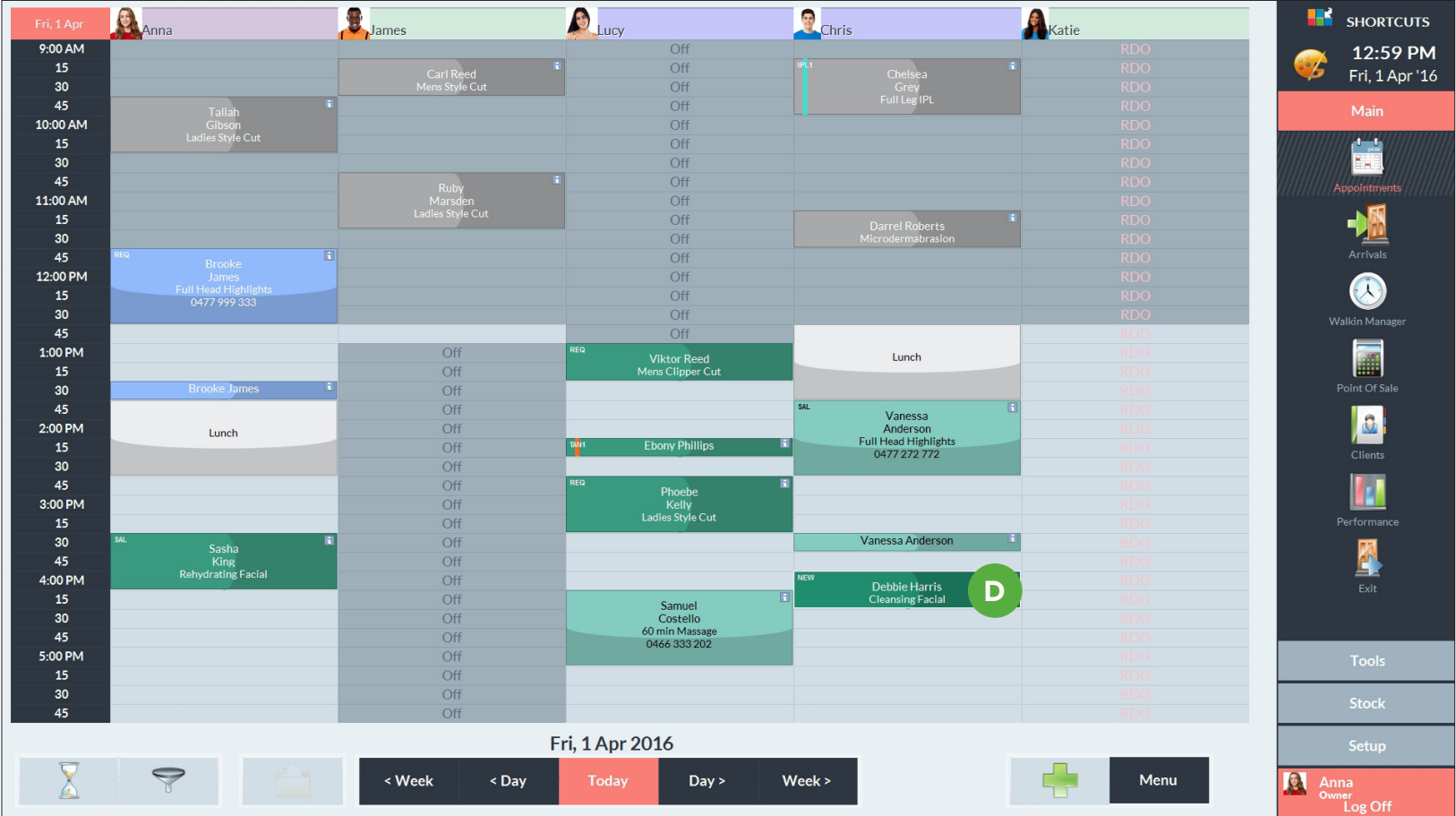

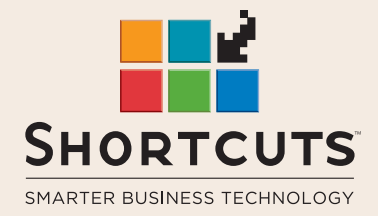

it suits you

#### **AUSTRALIA AND ASIA**

166 Knapp Street Fortitude Valley QLD 4006 Tel: +61 7 3834 3232

**www.shortcuts.com.au** 

## **UK AND EUROPE**

Dalton House Dane Road, Sale Cheshire M33 7AR Tel: +44 161 972 4900

#### **www.shortcuts.co.uk**

### **NORTH AMERICA**

7711 Center Avenue Suite 650 Huntington Beach CA 92647 Tel: +1 714 622 6682

#### **www.shortcuts.net**

HAIR | BEAUTY | CLINIC | SPA | BARBER | WALKIN | SCHOOL | MULTI-SITE